# **Multi Vendor Marketplace - Installation Guide**

Now, customers will get a **zip folder** and they have to extract the contents of this zip folder on their system. The extracted folder is having an **src** folder, inside the src folder you have the **app** folder.

subsequently, you need to transfer this **app** folder into the Magento2 root directory on the server as shown below.

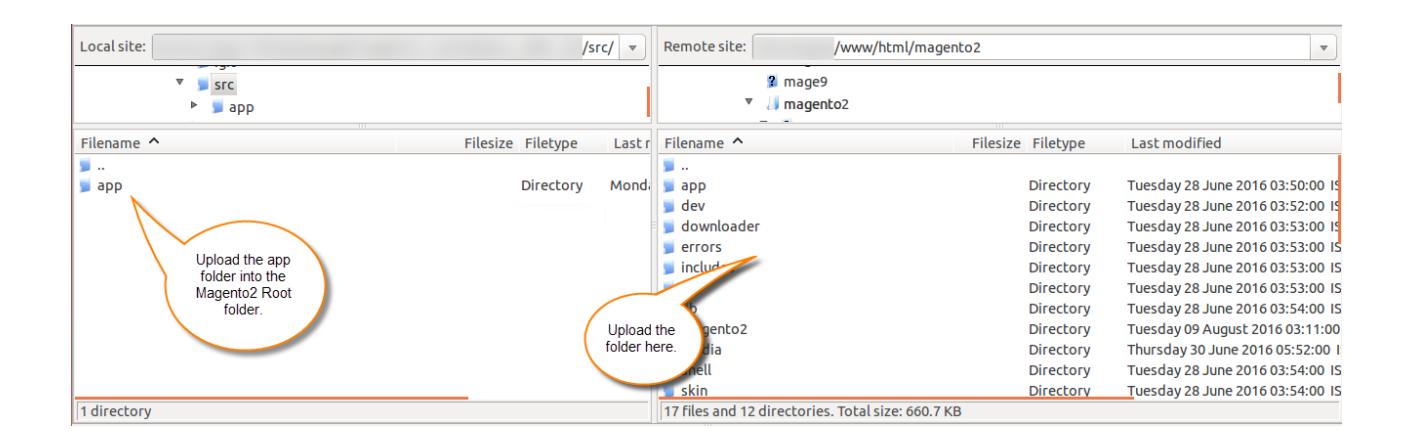

Therefore, after the successful installation, you have to run the command on Magento2 root directory

### **First Command –**

1 php bin/magento setup:upgrade

### **Second Command –**

1 php bin/magento setup:di:compile

### **Third Command –**

1 php bin/magento setup:static-content:deploy

### **Cache Management**

Additionally, after running the commands, you have to flush the cache from the Magento admin panel. Navigating through**->System->Cache management** as shown below.

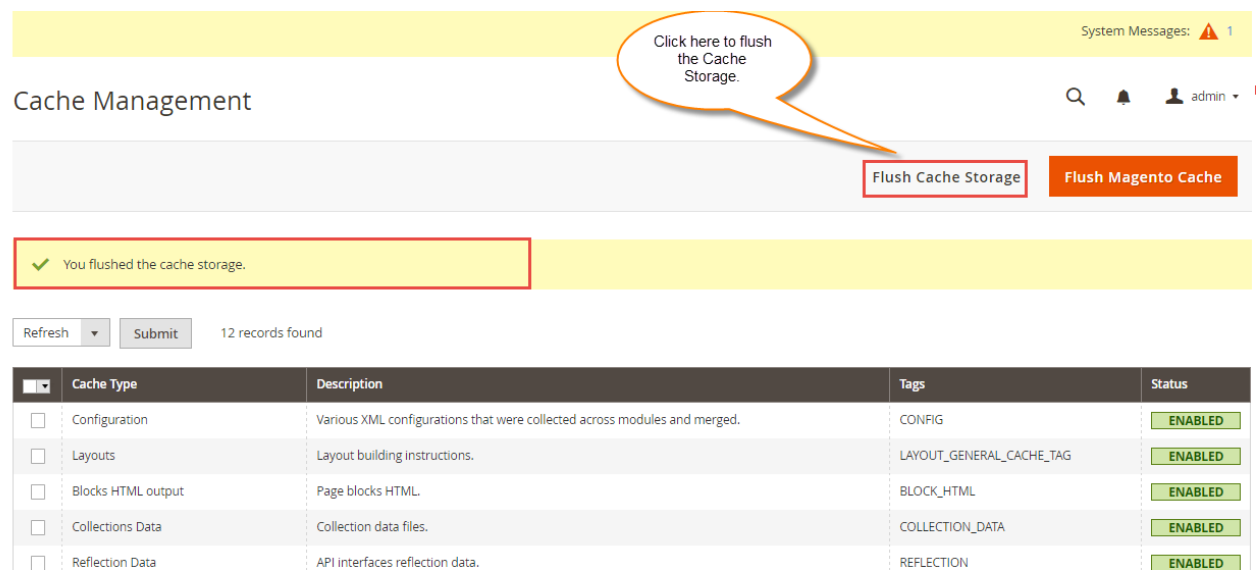

# **Configuration for Multi-lingual Support**

In addition, for the **multilingual** support, the admin will navigate through **Store > Configuration > General > Locale Options.** Furthermore, select the **locale** as German (the language into which admin wants to translate his store content).

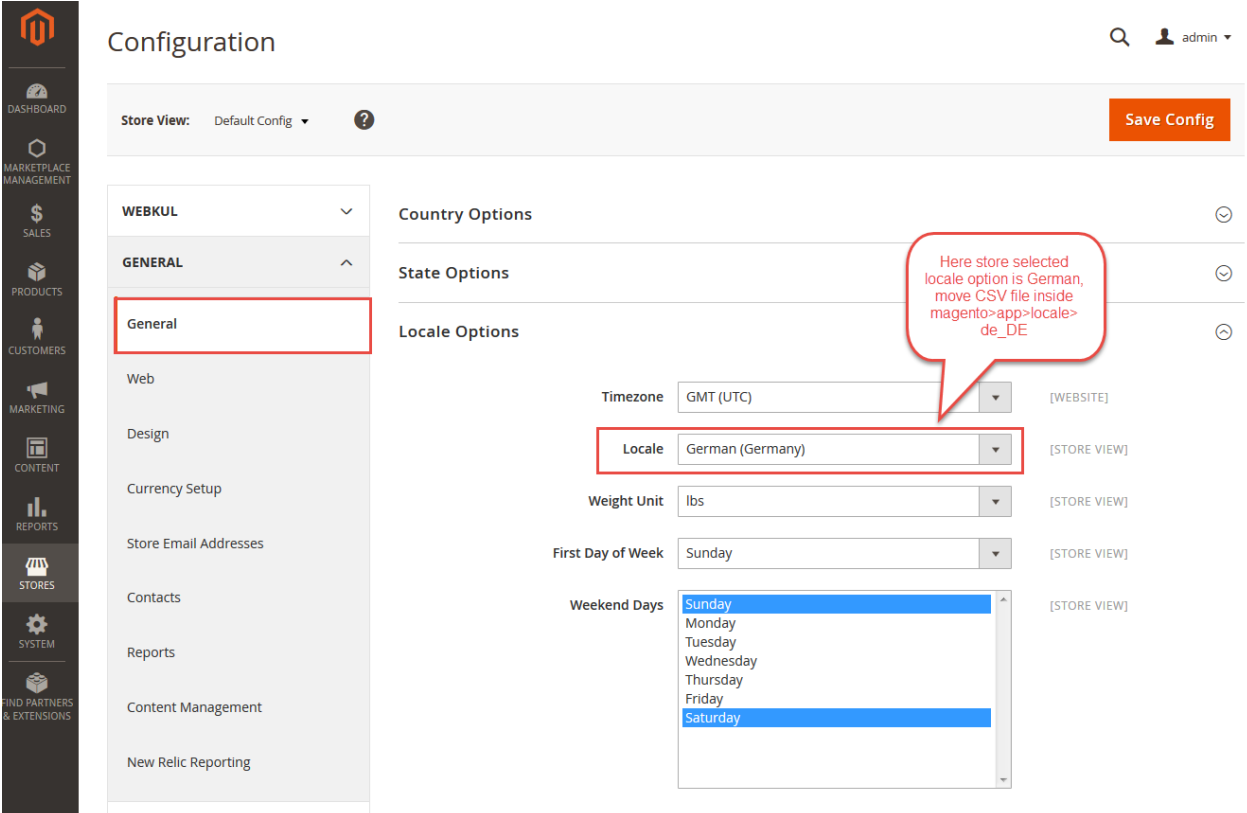

### **Multi Vendor Marketplace translation**

Moreover, if a user wants to translate their module from English to German. Then they need to follow the path **app/code/Webkul/Marketplace/i18n** in their unzipped Magento Marketplace folder and will get a csv file with name "en\_US.csv".

Now they will rename that csv as "de\_DE.csv" and translate all right side content after the comma in the German language.

Thus, after editing the CSV, save it and then upload it to the path **app/code/Webkul/Marketplace/i18n** where they have installed Magento2 on the server.

Forthwith, the module gets translated in the German Language. It supports both the **LTR** and **RTL** languages.

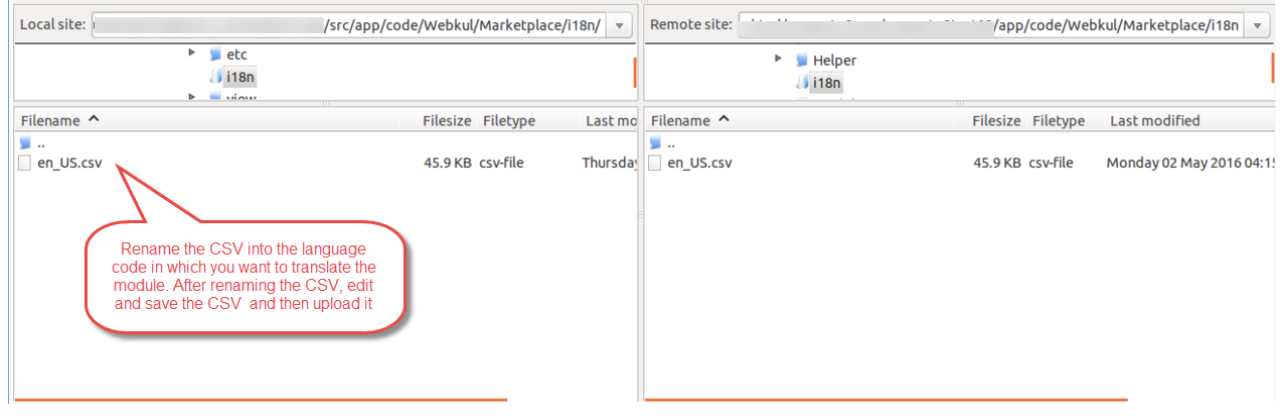

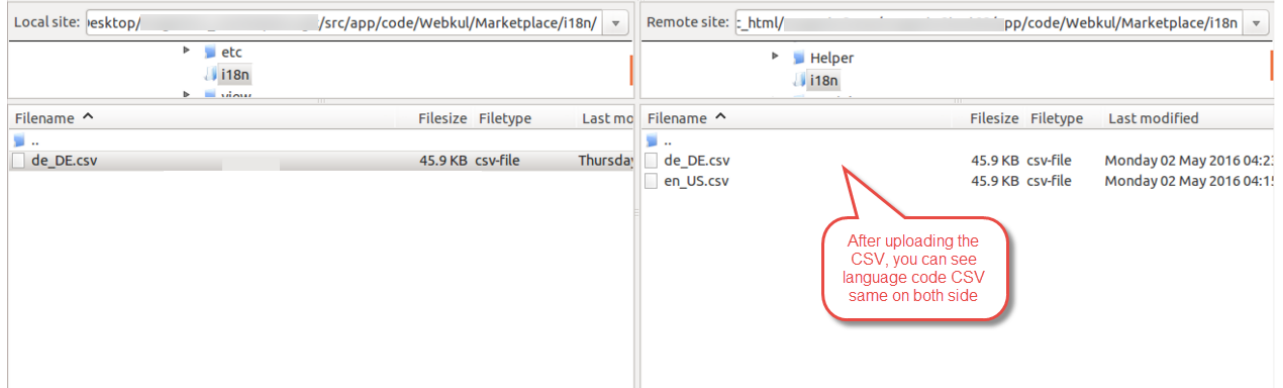

Even, the user can edit the CSV like the image below.

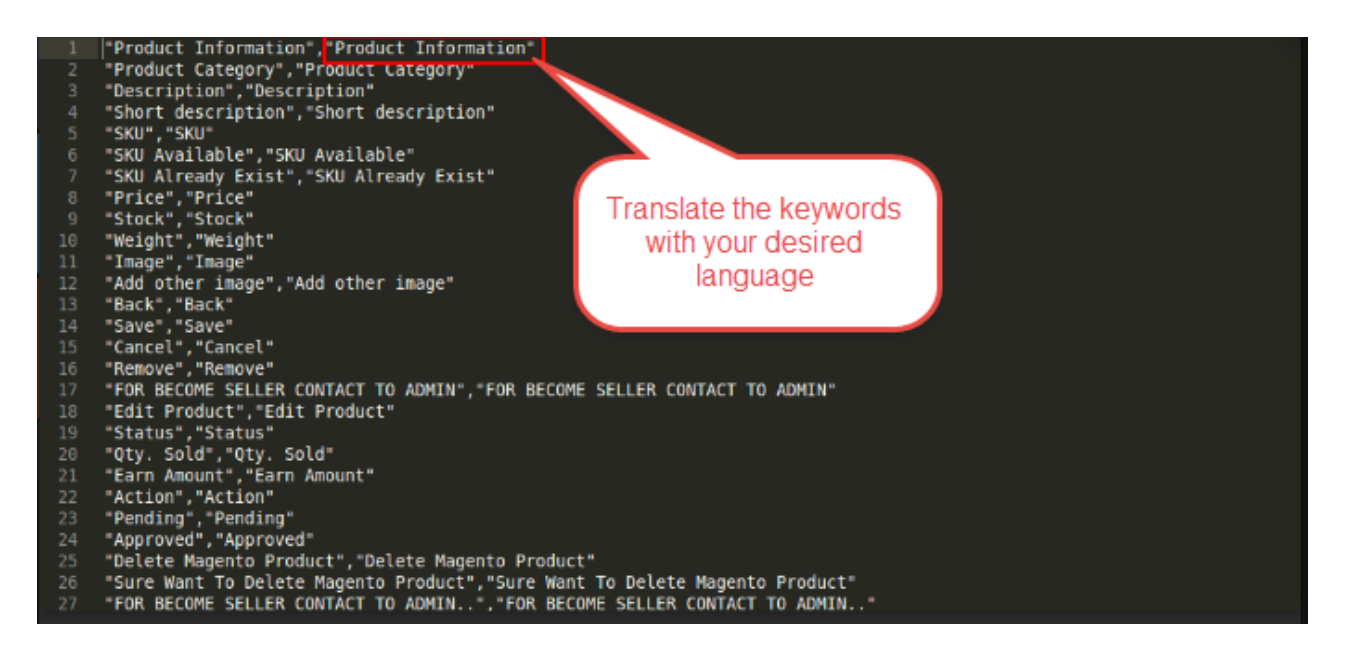

# **Arabic Translation**

## Step 1:

So, most importantly, If a user wants to translate their module from **English** into the **Arabic** language. Then they need to follow the path

*app/code/Webkul/Marketplace/i18n* in their unzipped Magento Marketplace folder.

Forthwith, here the user will get a **CSV** file with name "**en\_US.csv**" as shown below in the snapshot.

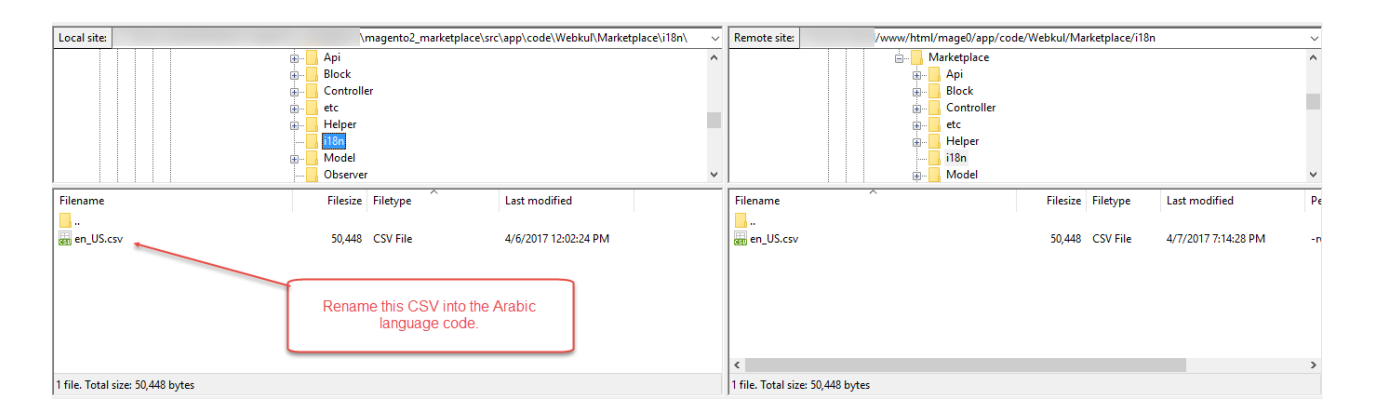

# Step 2:

Straightaway just renames this **en\_US.csv** to "**ar\_SA.csv**" as shown below in the snapshot.

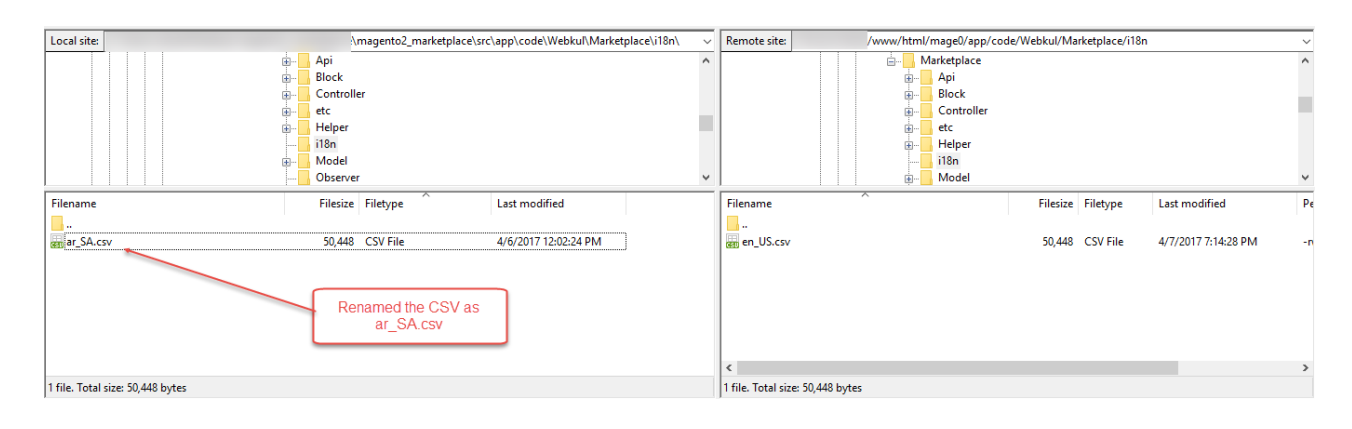

### Step 3:

Moreover, right-click on this **renamed CSV file** and click the **edit** button to **translate all right side content** of this **CSV** after the comma **into the Arabic language.** 

Now, see the actual **CSV file** after opening it up**:**

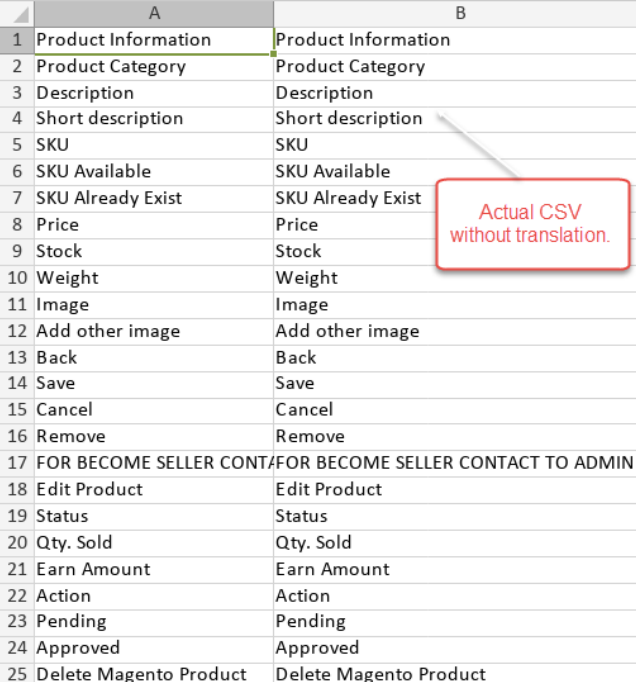

26 Sure Want To Delete MagenSure Want To Delete Magento Product

Even the users can **edit the CSV** as per the below screenshot:

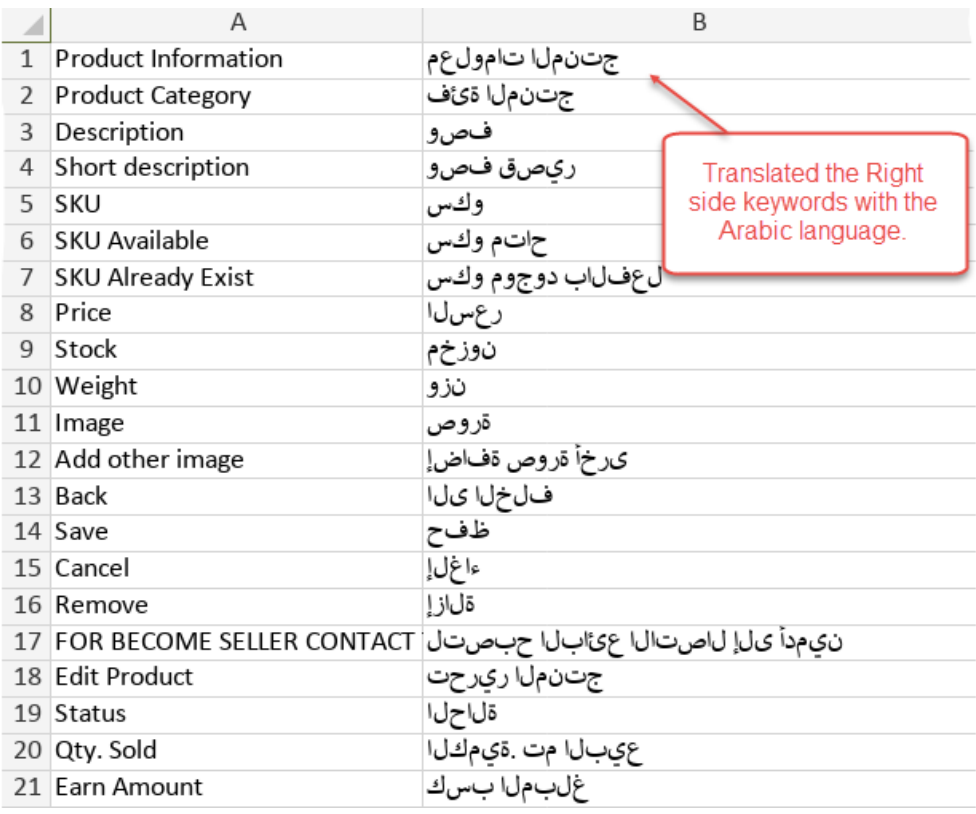

# Step 4:

Now after translating the content of the CSV **save it** and then **upload it** to the path *app/code/Webkul/Marketplace/i18n.* Where you have installed the **Magento2 on the server**.

Then, the module gets **translated into the Arabic Language**.

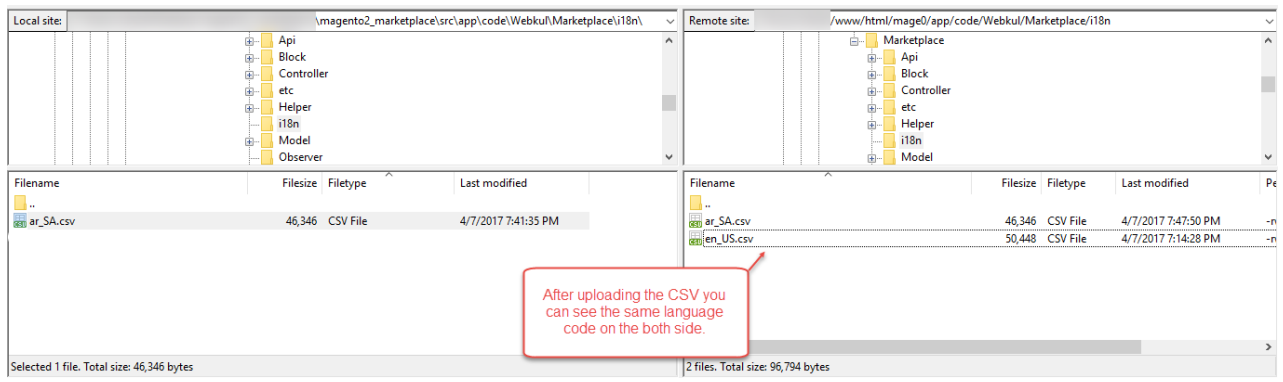